# **МЕТОДИЧЕСКИЕ УКАЗАНИЯ**

для выполнения графических работ по компьютерной графике в системе AUTOCAD для обучающихся по всем направлениям подготовки и специальностям

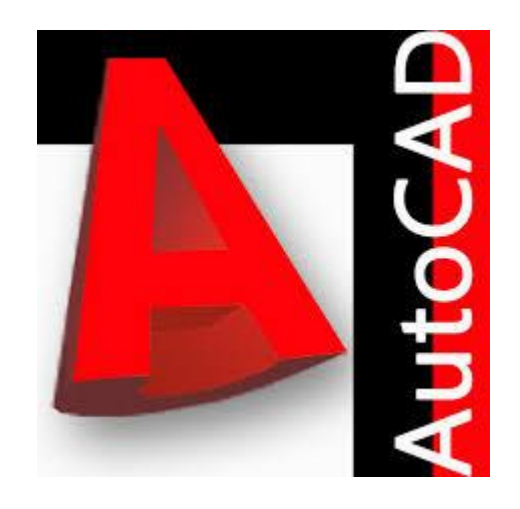

Иваново 2017

Министерство образования и науки Российской Федерации Федеральное государственное бюджетное образовательное учреждение высшего образования «Ивановский государственный политехнический университет»

Кафедра инженерной и компьютерной графики

## **МЕТОДИЧЕСКИЕ УКАЗАНИЯ**

для выполнения графических работ по компьютерной графике в системе AUTOCAD для обучающихся по всем направлениям подготовки и специальностям

Иваново 2017

Данные методические указания, предназначенные для студентов всех направлений подготовки и специальностей дневной и заочной форм обучения, содержат необходимые сведения о выполнении построений в графическом редакторе AUTOCAD и их редактировании. Приведены примеры оформления графических работ по компьютерной графике.

Составители: канд. техн. наук, доц. Р.Р. Алешин канд. техн. наук, доц. А.А. Панова

Рецензент канд. техн. наук, доц. Д.А. Пирогов

#### **Введение**

На современном этапе компьютерная графика с помощью пакетов прикладных программ даѐт возможность осуществлять геометрическое моделирование, управлять графическими объектами, примитивами и их атрибутами, применять интерактивные графические системы для выполнения и редактирования изображений и чертежей. Системы автоматизированного проектирования, такие, как AutoCAD и др., позволяют студентам расширить свои возможности в изучении дисциплин «Начертательная геометрия» и «Инженерная графика».

AutoCAD – графическая программная система, разработка фирмы AutoDesk, постоянно развиваемая и совершенствуемая. В методических указаниях на примерах выполнения учебных графических работ приведены основные функции графического редактора AutoCAD 2014. Рассмотрены способы настройки рабочего пространства, текстовых и размерных стилей, создания слоѐв, формирование блоков. В результате изучения курса студенты смогут освоить функции вычерчивания и редактирования геометрических объектов в AutoCAD и в дальнейшем самостоятельно выполнять чертежи соединений деталей и сборочных единиц, осуществлять визуализацию результатов инженерных и научных исследований.

### Практическая работа № 1

### **Построение рамки чертежа и работа с текстом**

В рамках первой работы необходимо построить основную рамку чертежа с текстовыми блоками в соответствии с рис. 1.11. Для выполнения задания в системе **AUTOCAD** произведите следующие действия.

Двойным щелчком мыши по ярлыку **и в открываем программу AUTOCAD**.

В строке «Стандартной панели» нажмем на пиктограмму <sup>[1]</sup>. В открытом окне «Выбор шаблона»<sup>1</sup> выбираем шаблон acadiso и нажимаем «Открыть». На экране появится окно нового чертежа. По умолчанию будет открыто поле «Модели». Для приведения поля чертежа к привычному виду в поле «Модели» нажимаем правую кнопку мыши. В списке выбираем «Параметры». В открывшемся окне находим вкладку «Экран» и нажимаем на кнопку **Е Цена...** В открывшемся окне в поле «Цвет» устанавливаем «Белый», как показано на рис. 1.1.

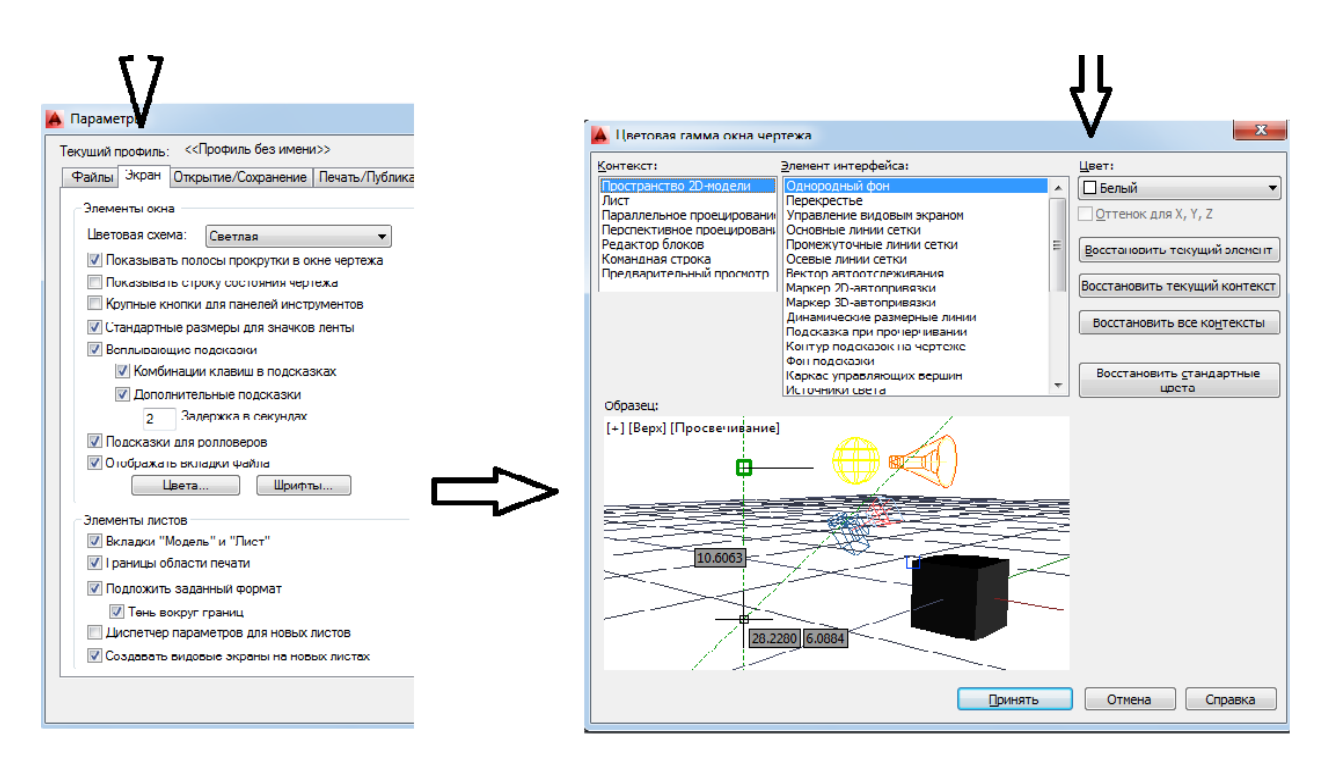

Рис. 1.1. Настройка поля чертежа

1

<sup>1</sup> Путь к папке с шаблонами

C:\Users\Имя пользователя\AppData\Local\Autodesk\AutoCAD 2014\R19.1\rus\Template

Создаем рамку листа формата А3 (297×420 мм). В командной строке активируем настройки, приведенные на рис. 1.2.

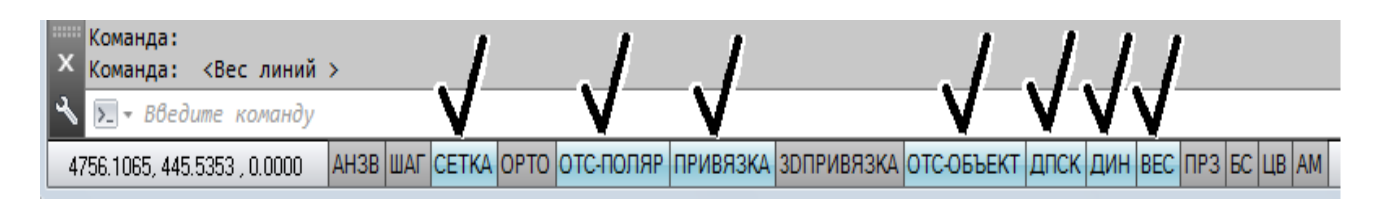

Рис. 1.2. Состояние командной строки

Запустим инструмент «Прямоугольник» (Рисование →Прямоугольник) или нажмем на пиктограмму **EXP Прямоугольник** на панели «Рисование». Введем координаты нижнего левого угла в командную строку через запятую (0,0) и нажмем «Enter», чтобы подтвердить ввод. Размеры прямоугольника введем набором с клавиатуры в динамические окна рядом с курсором (ширину 420, высоту 297). Для переключения между полями используем запятую или клавишу «Таb».

Чтобы получить изображение в удобном масштабе, воспользуйтесь колесиком мыши или в строке меню откройте «Вид $\rightarrow$ Зуммирование  $\rightarrow$  Все», или нажмите на пиктограмму  $\Box$  на панели инструментов «Вид».

Аналогично построим рамку чертежа и границу основной надписи чертежа. В полученном поле листа нарисуем основную рамку чертежа, введя координату вершины (20;5), а затем ширину (395 мм) и высоту (287 мм) прямоугольника. Построим таблицу основной надписи чертежа, используя координаты вершин и длины сторон прямоугольников, приведенных на рис. 1.3.

Теперь произведем построение внутренних линий таблицы, воспользовавшись инструментом «Отрезок» (Рисование  $\rightarrow$  Отрезок). Для построения отрезка необходимо иметь координату первой точки, длину и угол наклона радиуса-вектора, соединяющего первую точку со второй. Вводим координаты начала (295;20), нажимаем «Enter», указываем длину вектора 120, нажимаем «Таb», вводим угол поворота в полярной системе координат 0°. Чтобы прервать построение, нажмите «Esc». Построим вторую линию с началом в координатах (365;25) и радиусом-вектором длиной 50 под углом 0°.

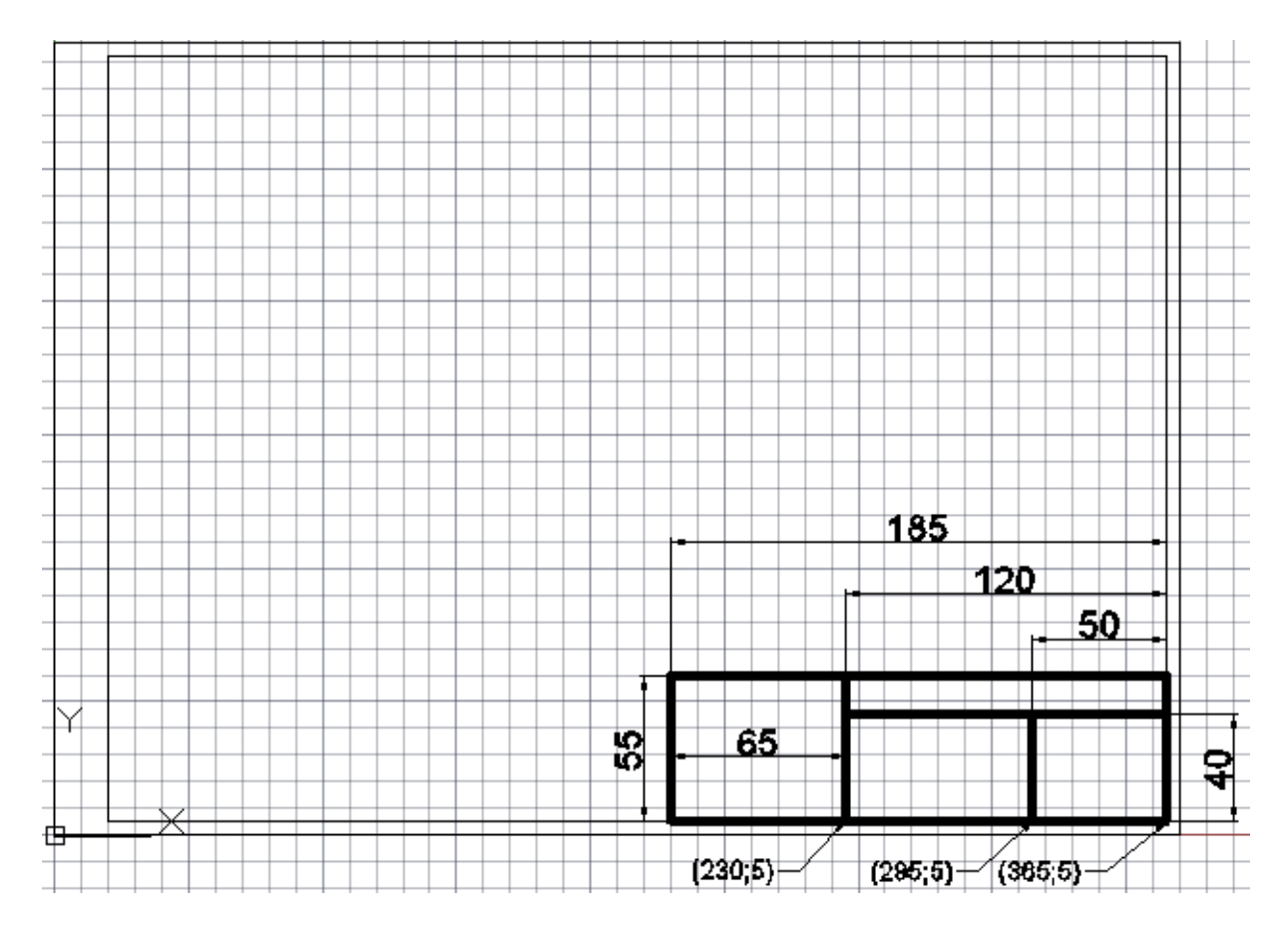

Рис. 1.3. Построение основной надписи

Инструмент «Отрезок» также позволяет строить вторую точку прямой, используя относительные координаты. Внесѐм координаты начала отрезка (365;40), а координаты конечной точки введѐм, используя относительные координаты. Занесѐм значение 50 (абсцисса второй точки отрезка), нажмем «,» и введем второе значение 0 (ординату второй точки отрезка). Результат построений представлен на рис. 1.4.

Используя инструмент «Отрезок», постройте недостающие линии рамки основной надписи чертежа. Размеры полей представлены на рис. 1.5 в соответствии с ГОСТ 2.104-2006.

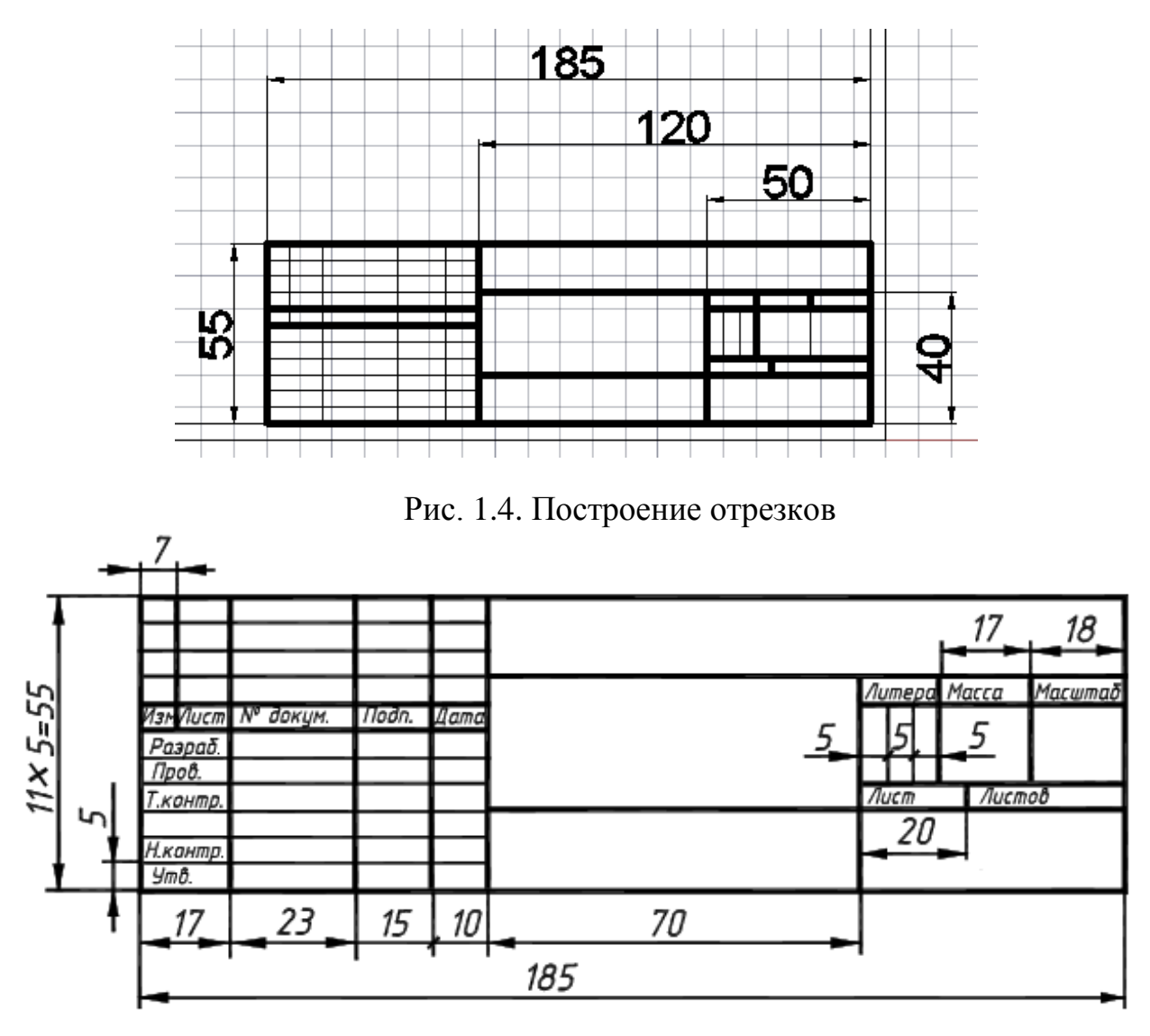

Рис. 1.5. Размеры рамки основной надписи чертежа ГОСТ 2.104-2006

Используя инструмент «Выделить рамкой», выделяем все линии основной надписи чертежа, как показано на рис. 1.6. Используя падающее меню, устанавливаем вес линий 0,5 мм, как показано на рис. 1.7. Аналогично изменим толщину тонких линий основной надписи, назначив им вес 0,25 мм. Полученный результат представлен на рис. 1.8.

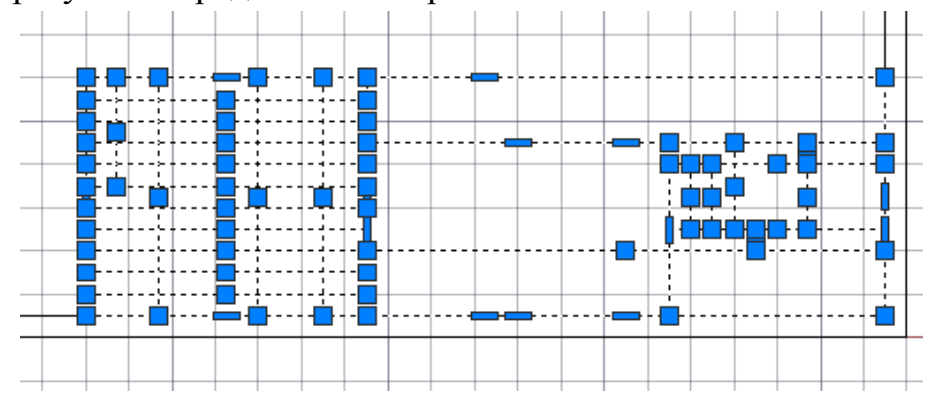

Рис. 1.6. Выделение основной рамки чертежа

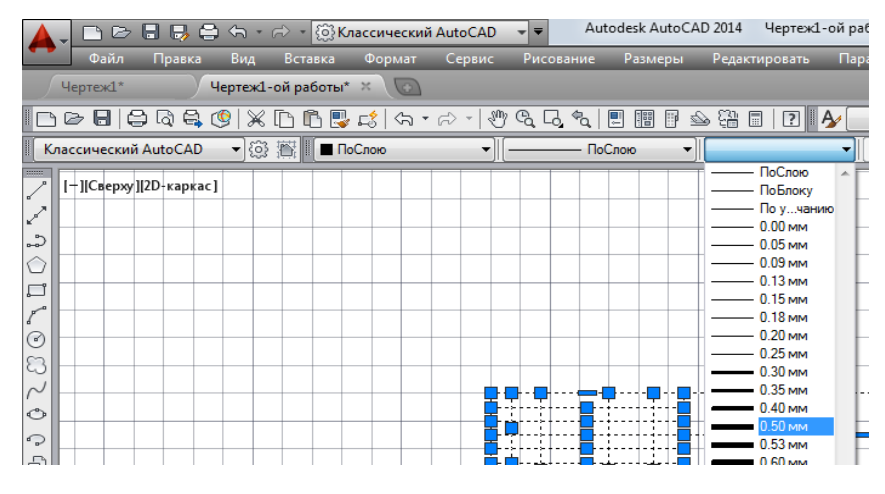

Рис. 1.7. Установка веса линий

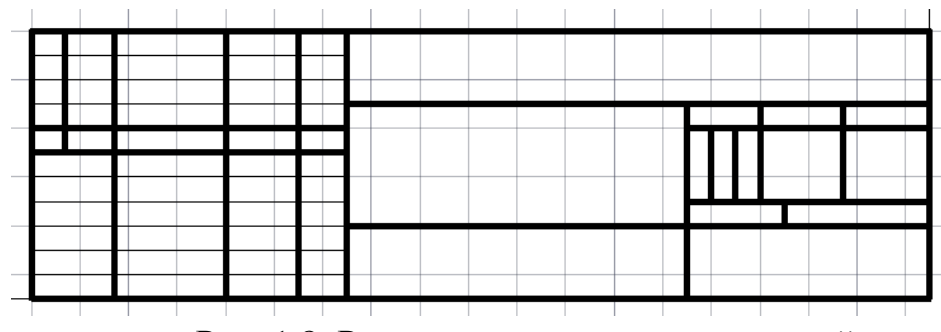

Рис. 1.8. Результат изменения веса линий

Для заполнения полей основной надписи воспользуемся инструментом «Многострочный» (Рисование → Текст → Многострочный) или нажмем на пиктограмму «А» на панели «Рисование». Подведем курсор к нижнему левому углу ячейки, которую собираемся заполнить, и нажмем левую кнопку мыши. Используя появившуюся динамическую рамку, определим область для размещения текста в соответствии с рис. 1.9 и введем текст высотой 3,5 мм. Чтобы отступить от линии ячейки, нажмем пробел. Для редактирования введенного текста дважды щелкнем по нему левой кнопкой мыши, выделим фрагмент для редактирования и установим требуемые параметры в соответствии с рис. 1.10. Если текст по длине не помещается в ячейку, то нужно воспользоваться полем «Степень сжатия».

Заполните остальные блоки таблицы в соответствии с рис. 1.5.

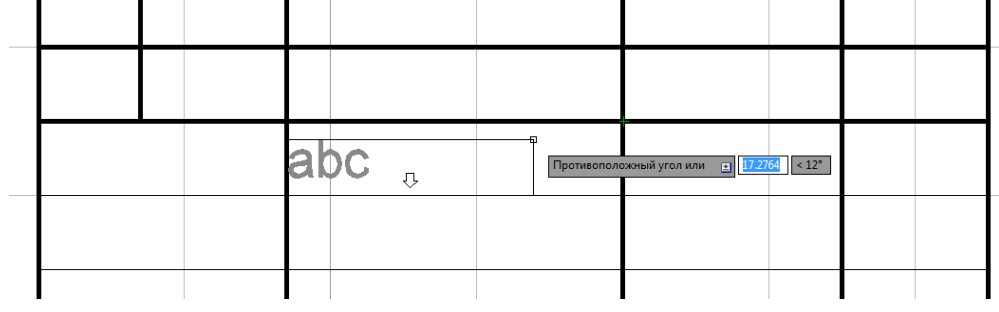

Рис. 1.9. Многострочный текст

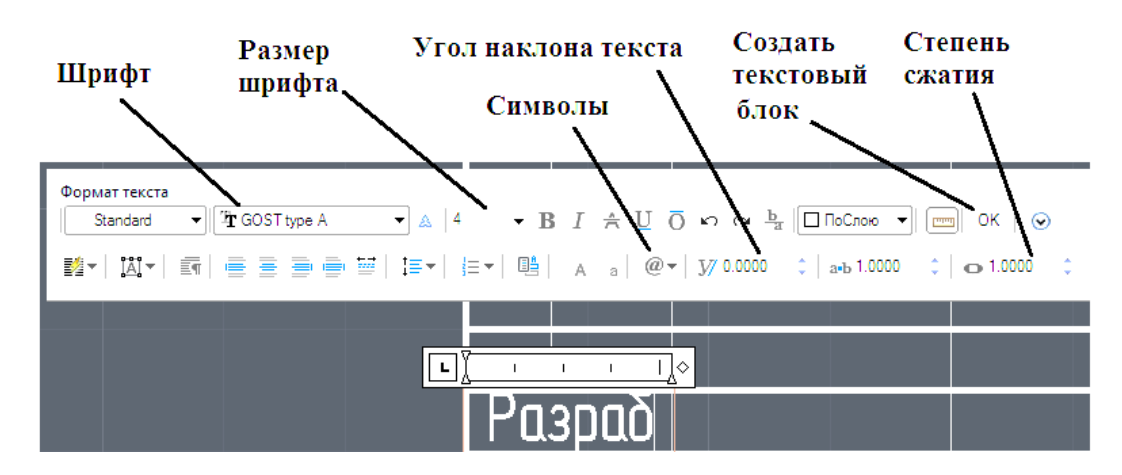

Рис. 1.10. Параметры текста

Создадим еще несколько блоков, которые будут содержать название **ВАШЕГО** института (факультета), кафедры, группы, а также фамилию, имя, отчество и номер зачетной книжки. Пример выполнения задания с указанием блоков приведен на рис. 1.11, настройки текстовых блоков - в табл. 1.1.

Таблица 1.1

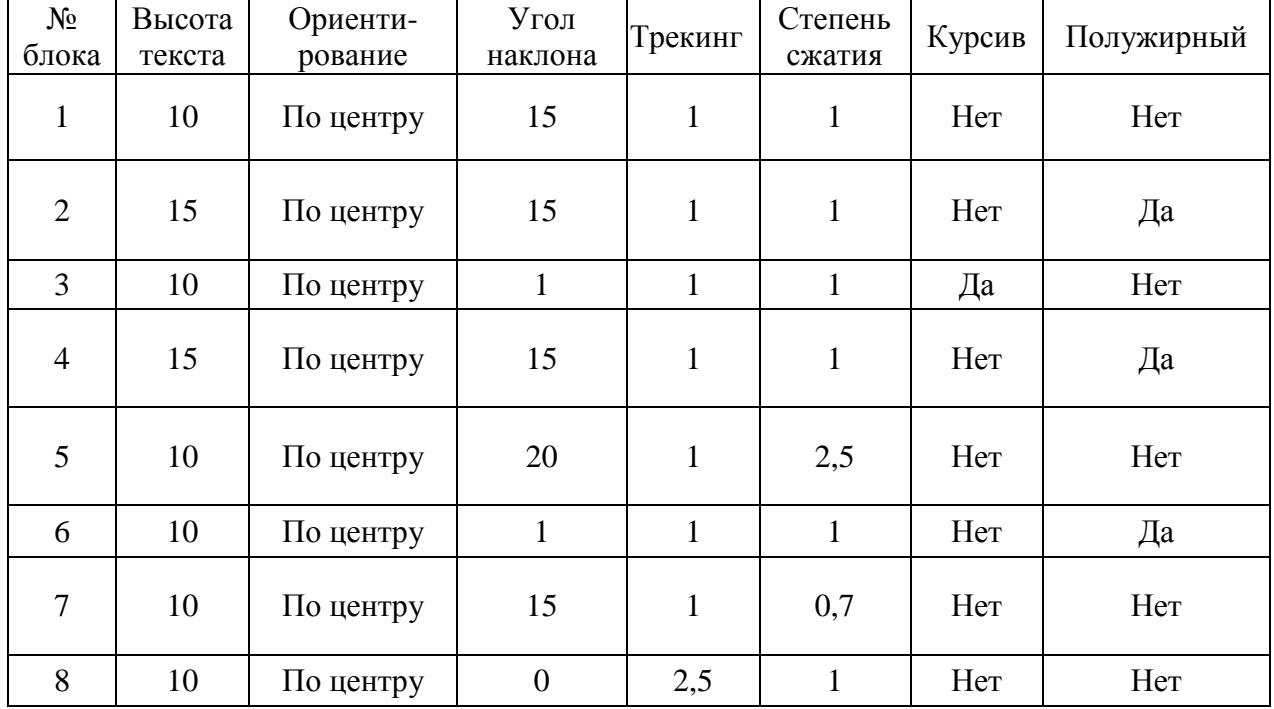

Настройки текстовых блоков

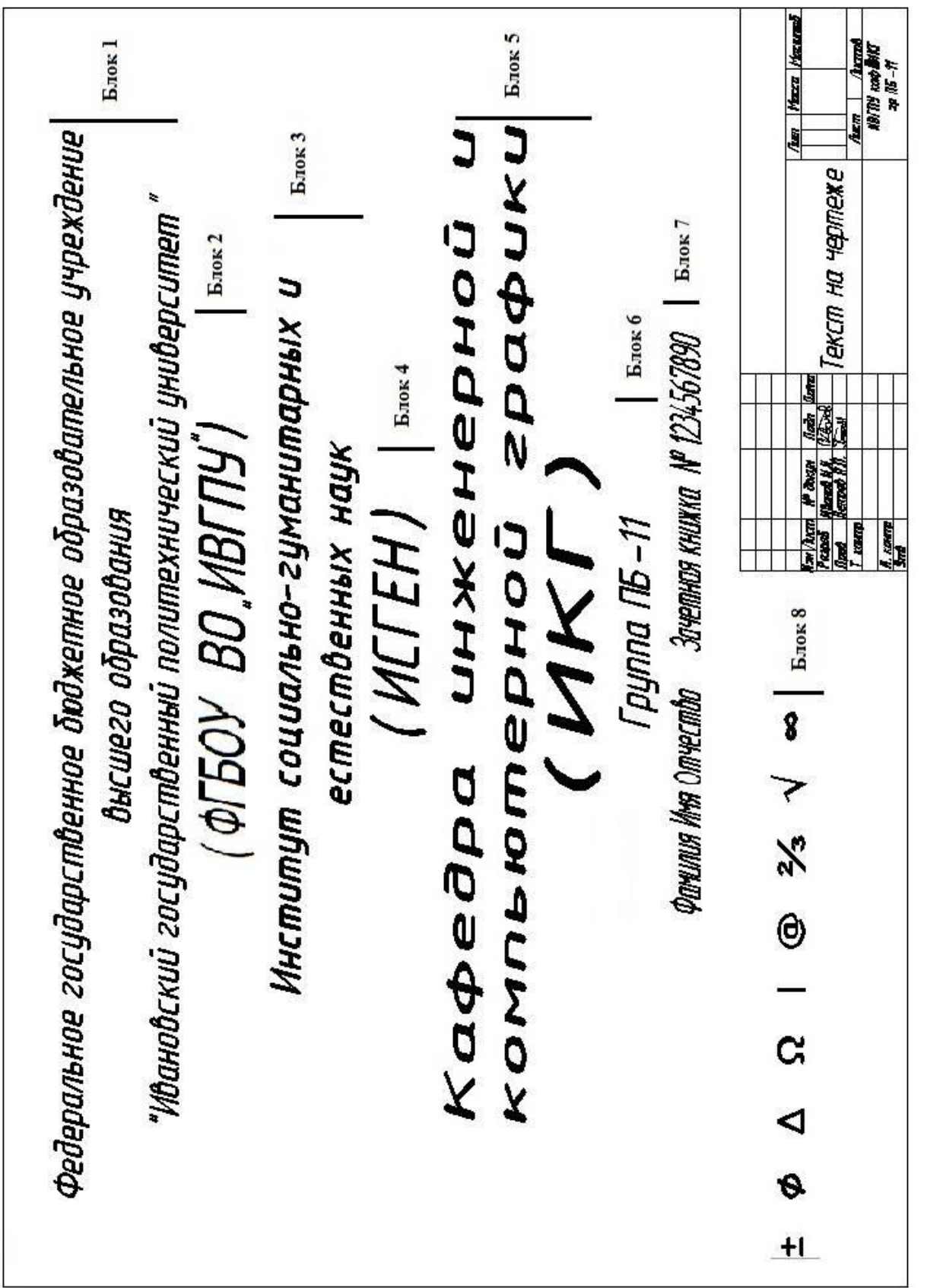

Рис. .11. Пример выполнения работы Рис. .11. Пример выполнения работы

#### **Построение чертежа пластины**

Открываем файл, содержащий результаты первого практического занятия, и сохраним его под новым именем, используя команду «Сохранить как».

В документе удалим текстовые блоки, чтобы осталась только рамка чертежа и таблица основной надписи, используя клавишу «Del». В основной надписи заполним поля, используя команду «Текст», в соответствии с рис. 2.1.

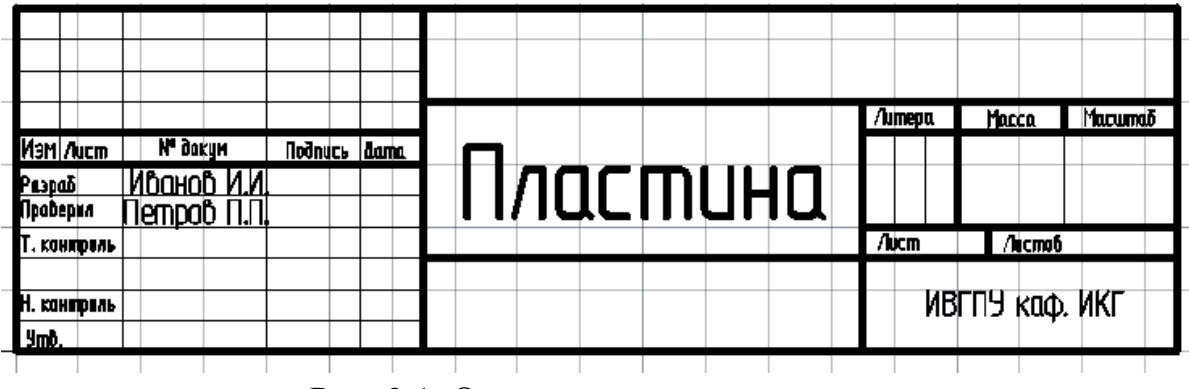

Рис. 2.1. Основная надпись чертежа

Чтобы в процессе выполнения чертежа пластины не повредить рамку чертежа, создадим новый слой, в котором будем выполнять чертеж пластины. Используя команду «Слой» (Формат  $\rightarrow$  Слой) в окне «Диспетчер свойств слоев» создадим новый слой, нажав на пиктограмму **E** или воспользовавшись сочетанием клавиш ALT+Д. Новому слою присвоим имя «Пластина». Нажав на иконку б, заблокируем текущий слой. Выделив слой «Пластина» и нажав кнопку , сделаем его текущим. В результате окно диспетчера должно иметь настройки, приведенные на рис. 2.2. Закройте окно диспетчера, нажав на крестик в левом верхнем углу.

Построим чертеж пластины, приведенный на рис. 2.16. Используя инструмент «Прямоугольник» (Рисование  $\rightarrow$  Прямоугольник) или нажав на пиктограмму на панели «Рисование», построим прямоугольник с шириной 80 мм и высотой 125 мм. Выбрав инструмент, вводим координаты левого нижнего угла (50,105), а затем через запятую координаты верхнего правого угла (130,230) в командной строке или через динамический ввод.

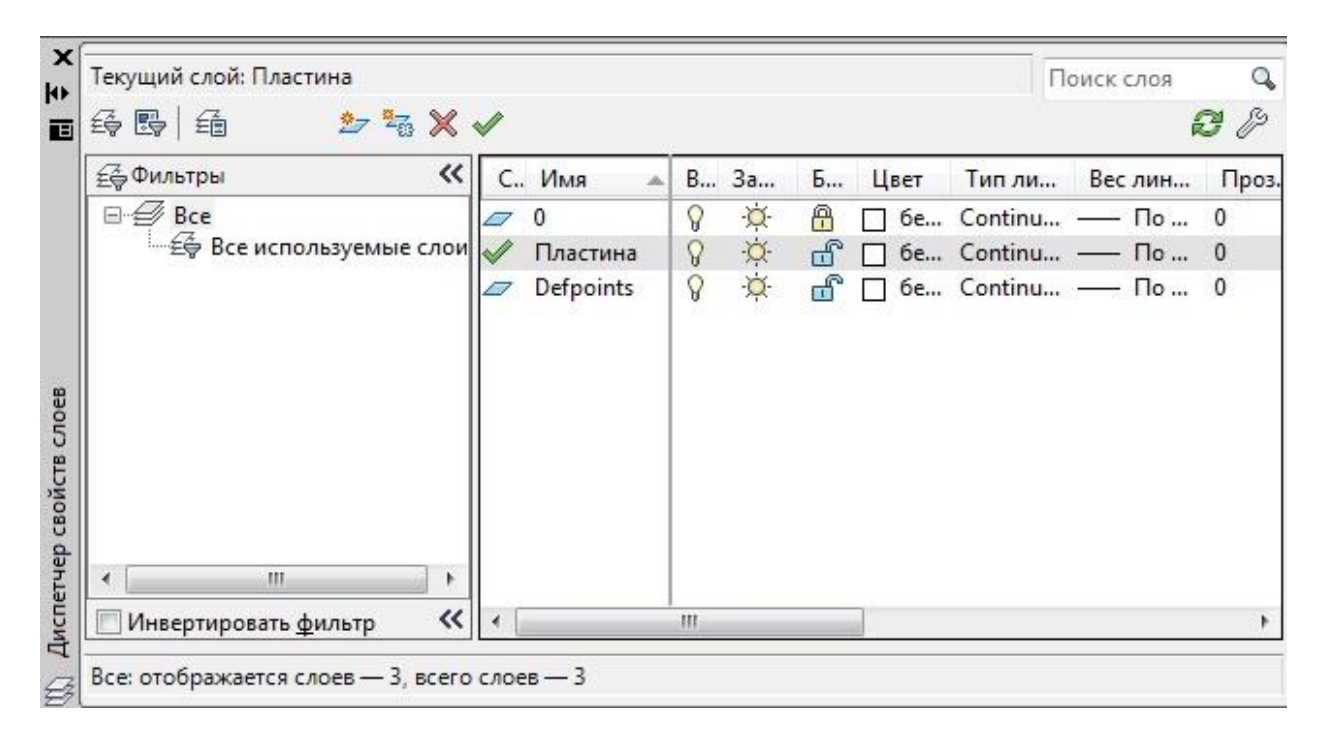

Рис. 2.2. Настройка «Диспетчера свойств слоев»

Для удобства черчения создадим локальную систему координат. Для этого активируем инструмент «Начало» (Сервис  $\rightarrow$  Новая ПСК  $\rightarrow$ Начало). Зафиксируем щелчком левой кнопки мыши начало системы координат в нижней левой вершине прямоугольника. Теперь для построения элементов конфигурации пластины можно вводить их координаты относительно выбранной вершины, что позволит упростить построение.

Построение элементов пластины начнем с окружностей (рис. 2.3). На пластине, приведенной в примере, имеется три отверстия.

Нажмем пиктограмму «Окружность**»** на панели «Рисование» (Рисование → Окружность)**.** В окне динамического ввода введем через запятую координаты центра первой окружности  $x = 20$ ,  $y = 30$  (Enter) и значения еѐ радиуса 8 мм (Enter)**.** Две оставшиеся окружности строим аналогично по координатам, указанным на рис. 2.3.

Строим скругление правого верхнего угла прямоугольной пластины. Активируем команду «Сопряжение» (Редактирование  $\rightarrow$  Сопряжение) или нажимаем на пиктограмму  $\Box$  на панели «Редактирование». В командной строке щёлкнем по параметру радиус и введем значение 20. Левой кнопкой мыши указываем кривые, которые необходимо скруглить.

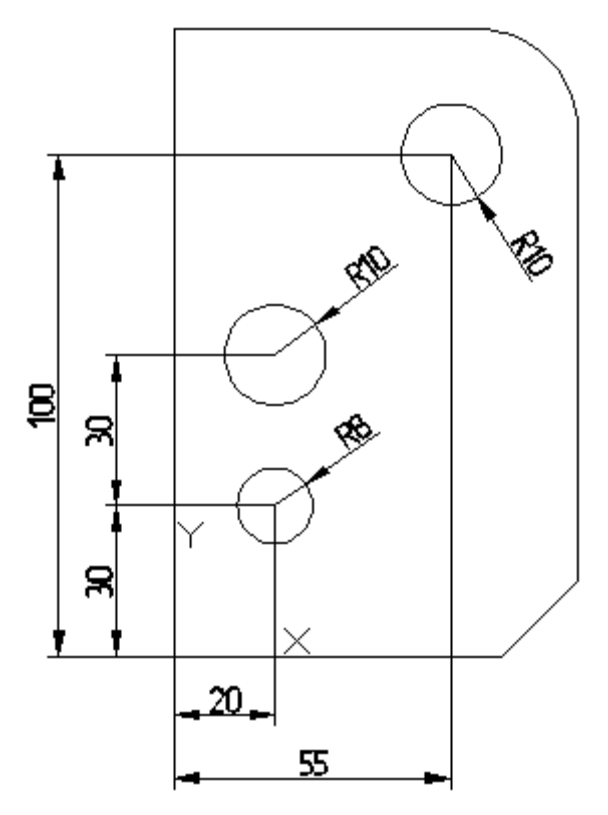

Рис. 2.3. Построение окружностей

Строим скругленный паз (рис. 2.4). Вызовем команду «Отрезок**»**. В динамическом окне ввода задаем начальную точку отрезкаx = 0, y = 100 (Enter), вводим длину отрезка 20 «Tab» и угол 0° (Enter). Не прерывая команды, вводим отрезок длиной 10 мм с углом 90° и отрезок длиной 20 мм с углом 180°. Используя команду «Сопряжение», описанную ранее, скругляем радиусом 5 мм нужные отрезки в соответствии с рис. 2.4.

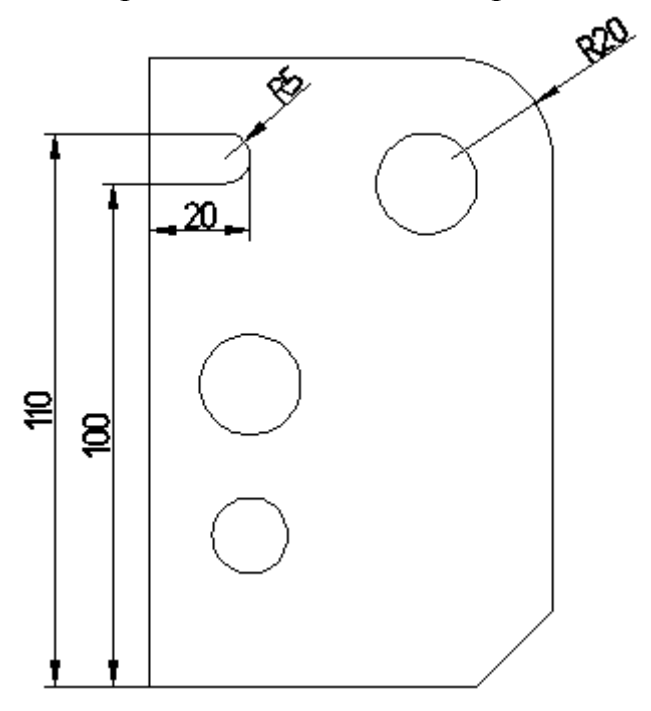

Рис. 2.4. Результат использования команды «Сопряжение»

Срезаем правый нижний угол пластины. Вызовем команду «Фаска» (Редактирование  $\rightarrow$  Фаска) или нажмем на пиктограмму  $\Box$  на панели «Редактирование». В командной строке нажимаем параметр <sup>длина</sup> и вводим длины срезаемых отрезков (первого и второго) фаски 15 мм. Левой клавишей мыши укажем отрезки, образующие фаску.

Вырезаем паз сложной конфигурации (рис. 2.16). Построим паз, используя последовательный динамический ввод отрезков. Чтобы построить произвольный отрезок, вызовем команду **«**Отрезок». Зададим начальную точку отрезка  $x = 80$ ,  $y = 25$ (Enter), введем длину отрезка 25 (Enter) и укажем угол отрезка 180° (Enter). Положение конечной точки отрезка будет определено автоматически. Построение остальных отрезков произведем аналогично построению скругленного паза (см. рис. 2.4). На рис. 2.5 приведен результат построений с указанием длин отрезков.

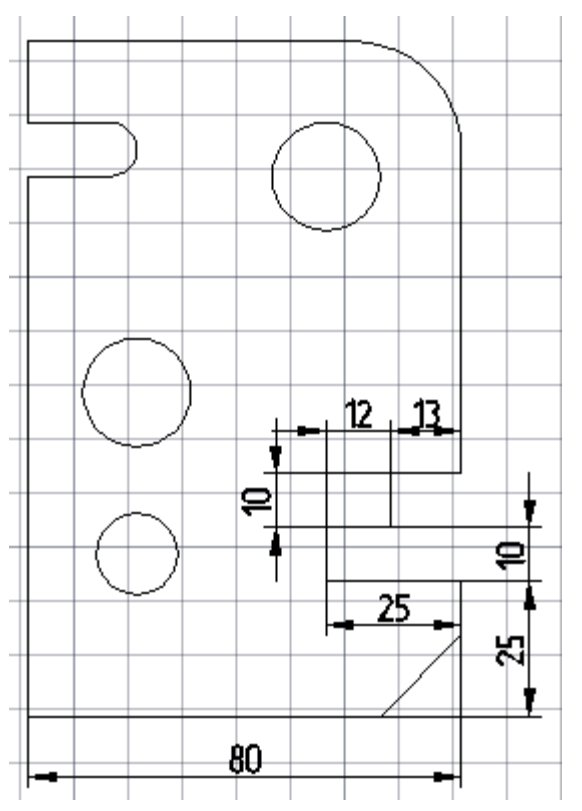

Рис. 2.5. Построение паза сложной формы

Вырезаем призматическое отверстие (рис. 2.16). Активируем инструмент «Прямоугольник» на панели «Рисование». В командной строке вводим координаты  $x = 45$ ,  $y = 65$  нижней левой вершины прямоугольника и значения его ширины 24 и высоты 10, переключаясь между полями ввода, используя клавишу «Tab».

Построение элементов главного вида завершено, проведем редактирование чертежа. Нам необходимо удалить отдельные участки отрезков. Чтобы удалить часть объекта, ограниченную точками пересечения его с другими прямыми, воспользуемся инструментом «Обрезать» (Редактирование  $\rightarrow$  Обрезать) или нажмем на пиктограмму  $+$ на панели «Редактирование». Левой кнопкой мыши выбираем линии, точки пересечения которых ограничивают отрезок (линии «1-5» на рис. 2.6), который необходимо удалить, подтверждаем выбор, нажав клавишу «Enter». Левой кнопкой указываем ту часть прямой, которую необходимо удалить (линии «6-7» на рис. 2.6).

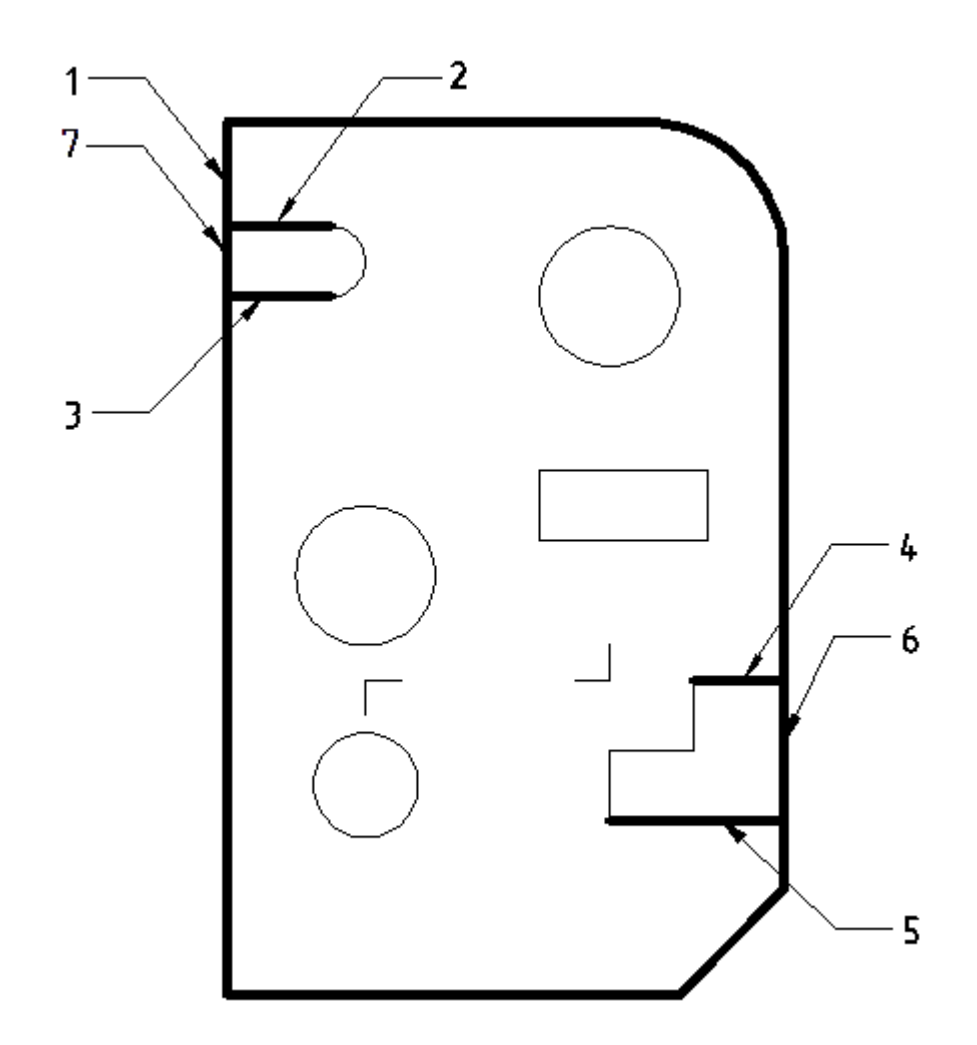

Рис. 2.6. Использование команды «Обрезать»

Построение вида завершено, переходим к построению сложного ступенчатого разреза.

#### **Построение разреза**

Строим очертание профильной проекции в виде прямоугольника, используя инструмент «Прямоугольник» на панели «Рисование». В окне динамического ввода вводим координаты  $x = 180$ ,  $y = 0$  левой нижней вершины прямоугольника и значения его ширины 20 и высоты 125.

Используя инструмент «Отрезок», построим положение секущей плоскости. Для получения утолщенной линии установим вес линии 0,7. Высота шрифта, обозначающего разрез, равна 7 мм. Стрелку взгляда необходимо нарисовать тонкими линиями, используя инструмент «Отрезок». Результат построения представлен на рис. 2.7.

Строим разрез с помощью параллельных вспомогательных прямых. Отметим места расположения основных и осевых линий на разрезе. Для построения вспомогательных прямых воспользуемся инструментом «Прямая» (Рисование  $\rightarrow$  Прямая) или нажмем на пиктограмму  $\ll$  на панели «Рисование». Для построения горизонтальных прямых в командной строке активируем условие <sup>гор</sup> левой кнопкой мыши. Для удобства построения активируем привязки, указанные на рис. 2.8. С помощью параллельных вспомогательных прямых отметим места расположения основных и осевых линий на разрезе, как показано на рис. 2.9.

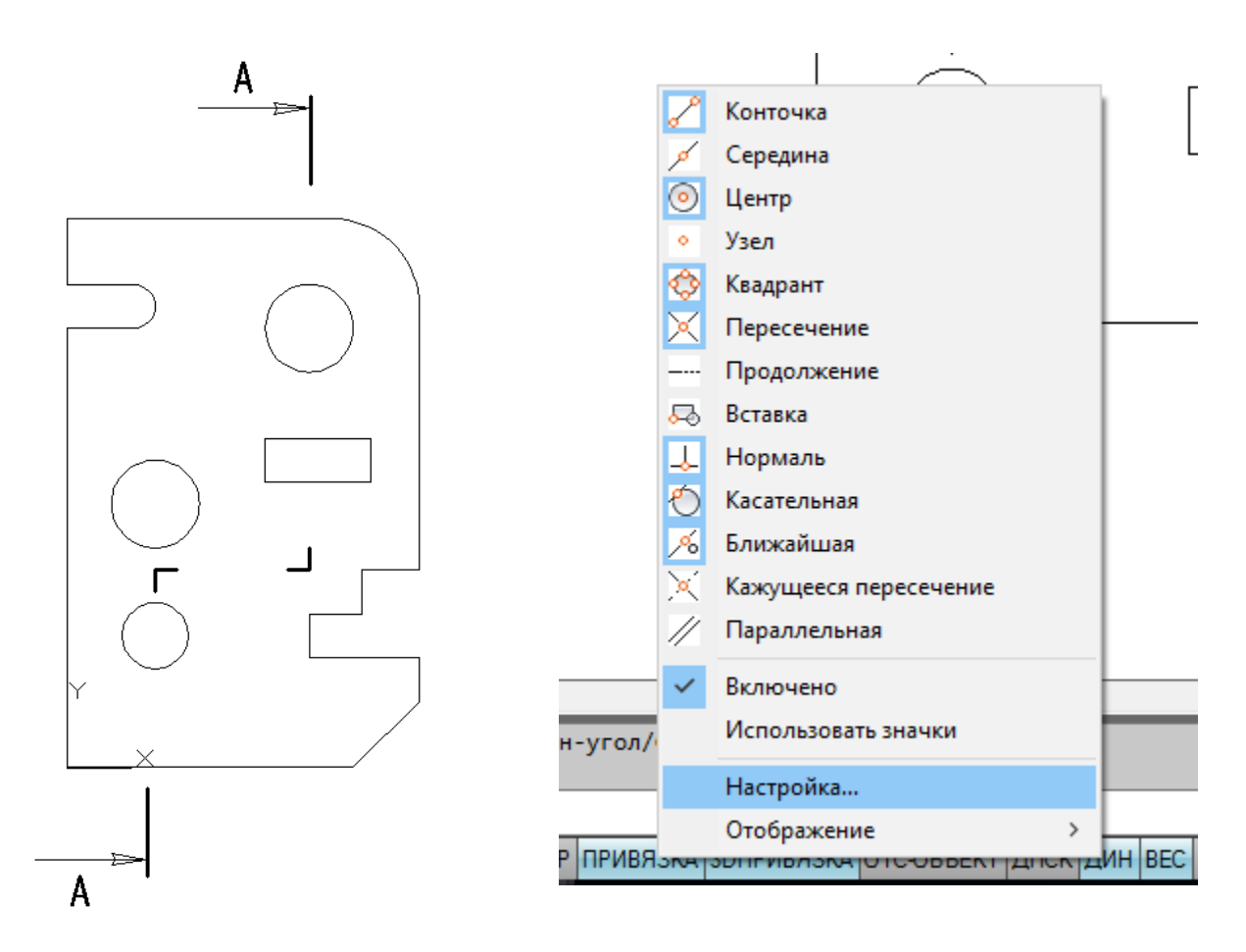

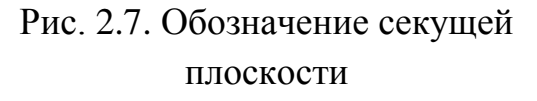

### Рис. 2.8. Включение объектных привязок

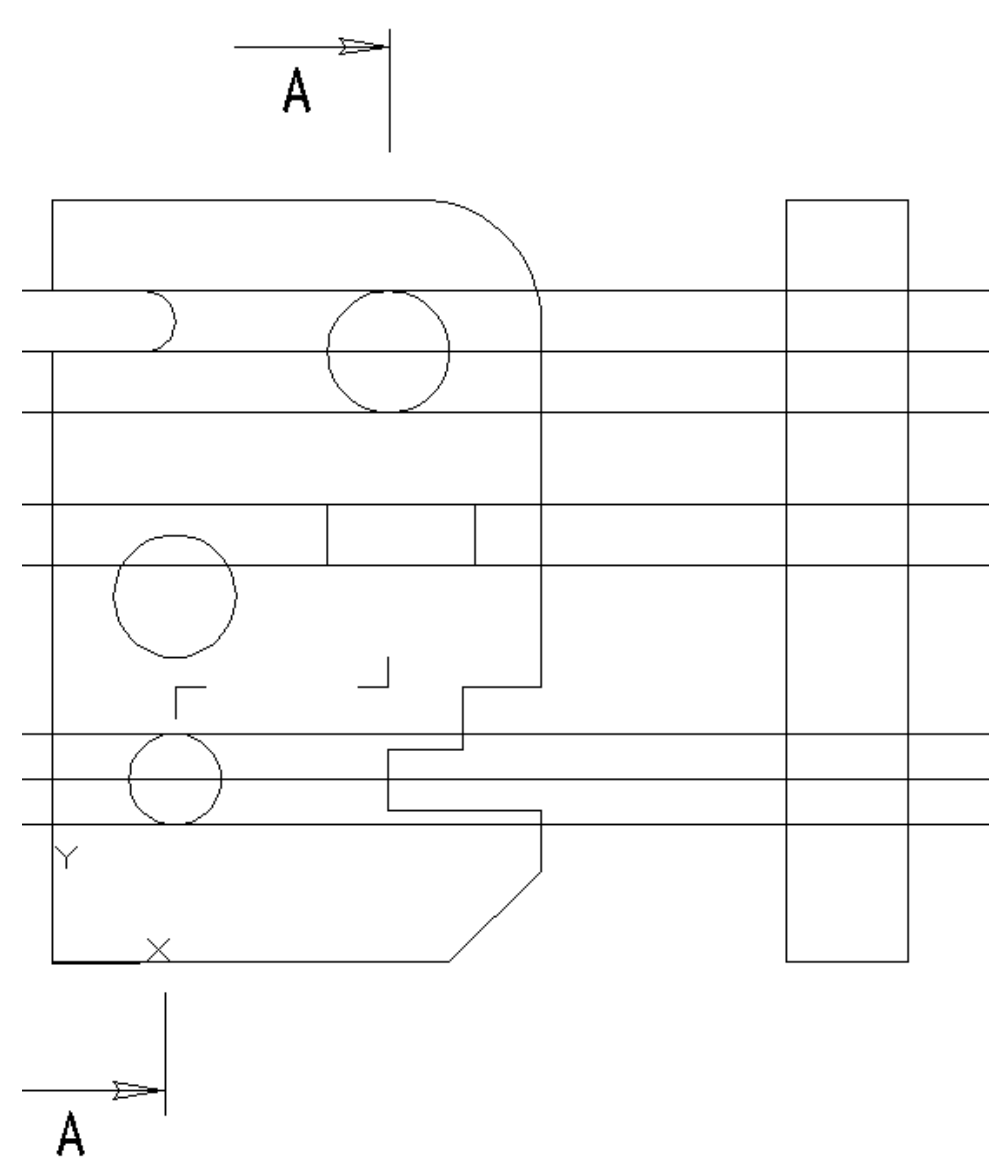

Рис. 2.9. Вспомогательные прямые

Нажмем пиктограмму **«**Отрезок» на панели «Рисование». На разрезе проведем границы отверстий и оси основными линиями. Выделим, а затем удалим построенные вспомогательные прямые.

Для построения осевых линий добавим их в «Палитру линий». В меню «Тип линий» выберем «Другой …» и нажмем на кнопку «Загрузить». Из открывшегося списка выберем ACAD\_ISO04W100 (Осевую линию), как показано на рис. 2.10, и нажмем «ОК». Выделим линии, которые должны быть осевыми, и изменим их стиль на штрихпунктирный, выбрав тип линии из «Палитры линий», и установим вес линий 0,25.

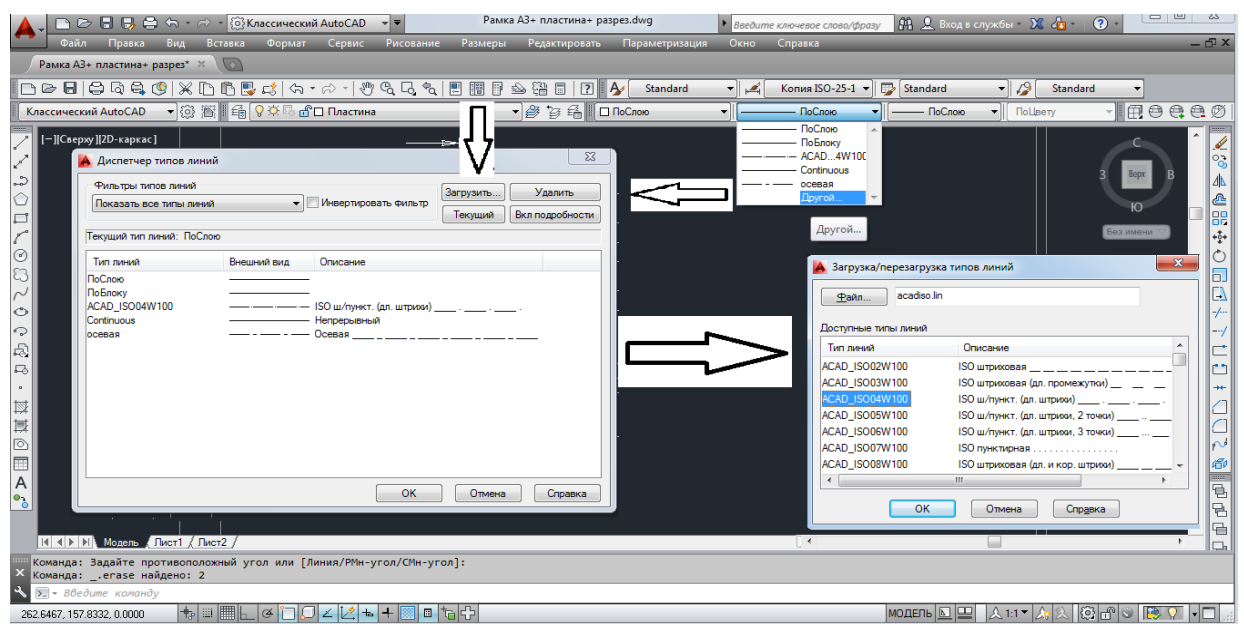

Рис. 2.10. Загрузка типа линии

Для нанесения штриховки используем инструмент «Штриховка …» (Рисование  $\rightarrow$  Штриховка ...) или нажмем на пиктограмму  $\overline{M}$  на панели «Рисование». В открывшемся окне выбираем «Образец», нажав на кнопку Выбираем вкладку «ANSI» и в ней штриховку ANSI 31 и нажимаем «ОК». В поле «Контуры» нажимаем пиктограмму **•** «Добавить точки выбора». Левой кнопкой мыши выберем области, которые необходимо заштриховать. Закончив выбор, нажмем на кнопку «Enter». В открывшемся окне нажимаем «ОК». Пошаговая инструкция выбора штриховки приведена на рис. 2.11.

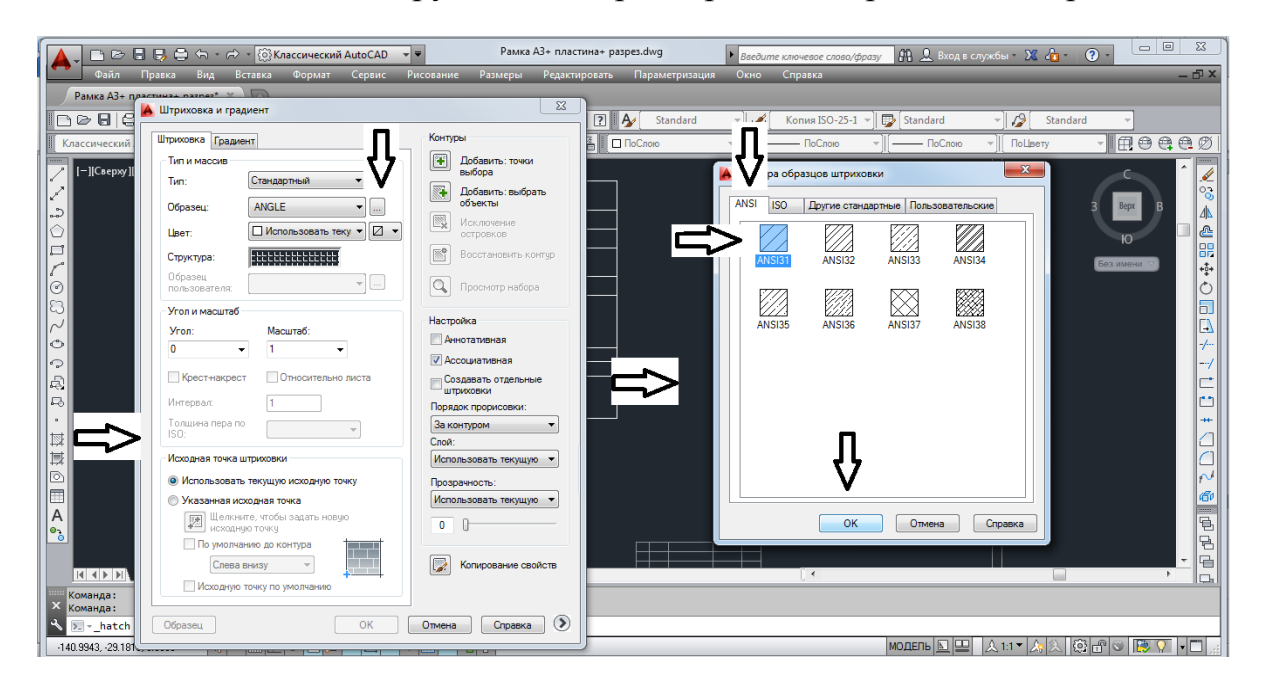

Рис. 2.11. Нанесение штриховки на чертеже

Установим всем основным линиям вес 0,5 мм и достроим осевые линии окружностей. Результат построения приведен на рис. 2.12.

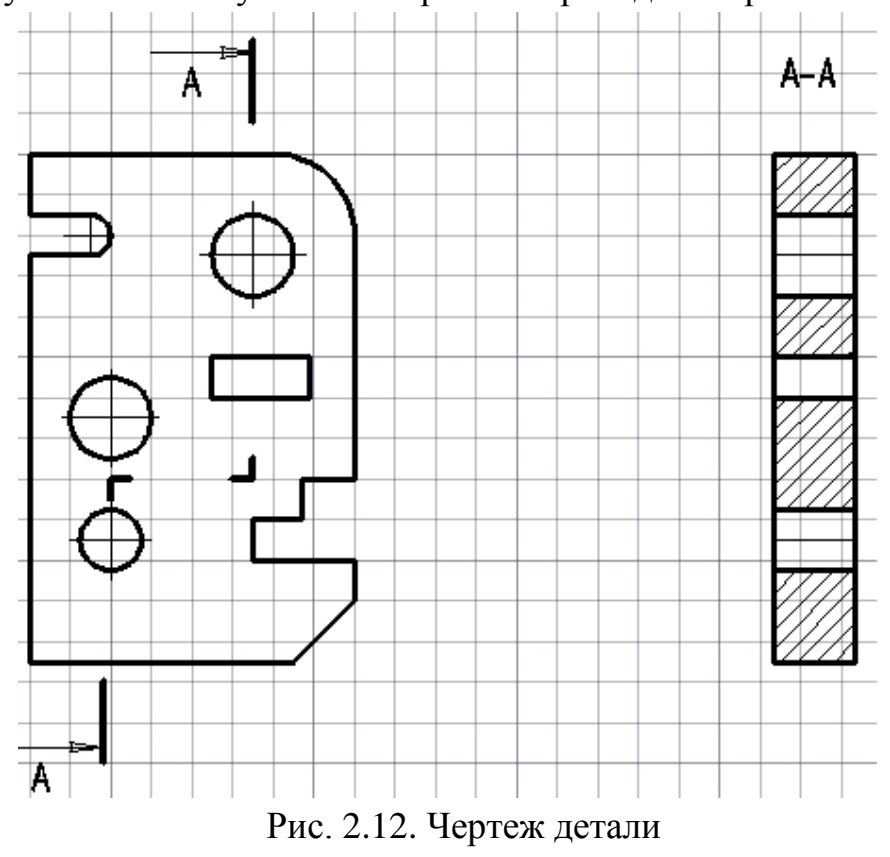

**Простановка размеров**

Прежде чем приступить к простановке размеров, необходимо настроить стиль размеров. Для этого открываем «Диспетчер размерных стилей» (Размеры → Размерные стили …). В диспетчере выбираем «Новый …» и создаем «Стиль ГОСТ» с параметрами, указанными на рис. 2.13, и нажимаем «Далее».

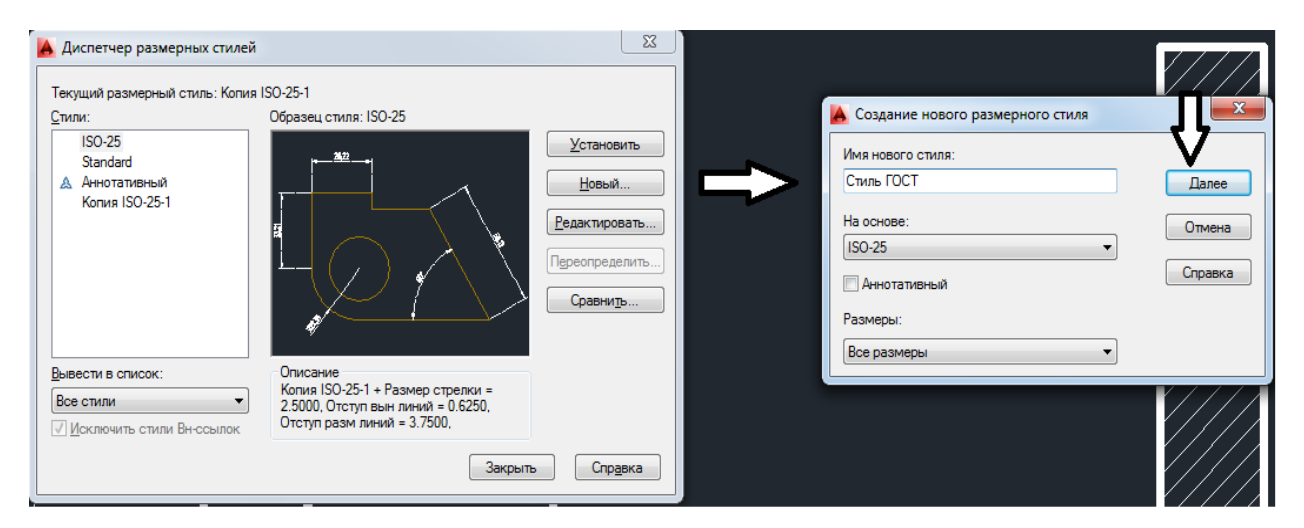

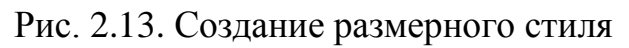

В открывшемся окне выполним следующие настройки:

- 1) выбираем вкладку «Линии»;
- 2) в поле «Шаг в базовых размерах» устанавливаем 8;
- 3) в поле «Удлинение за размерную» устанавливаем  $-2$ ;
- 4) в строке «Отступ от объекта» устанавливаем 0;
- 5) выбираем вкладку «Символы и стрелки»;
- 6) в строке «Размер стрелки» устанавливаем 5;
- 7) при необходимости заменим тип стрелок в области «Стрелки»;
- 8) выбираем вкладку «Текст»;
- 9) в строке «Текстовый стиль» нажимаем пиктограмму
- 10) в открывшемся окне устанавливаем в поле «Угол наклона» значение 15, нажимаем кнопку «Применить», а затем «Закрыть»;
- 11) в строке «Высота текста» устанавливаем 5;
- 12) в строке «Отступ от размерной линии» устанавливаем 1;
- 13) в области "Выравнивание текста» устанавливаем указатель на режим «Вдоль размерной линии»;
- 14) выбираем вкладку «Основные единицы»;
- 15) в строке «Формат единиц» устанавливаем «Десятичные»;
- 16) в строке «Точность» установим 0 без десятичных знаков после запятой;
- 17) в области «Угловые измерения» в поле «Формат единиц» установим «Десятичные градусы»;
- 18) в строке «Точность» установим 0 без десятичных знаков после запятой;
- 19) закончим настройку стилей измерения, нажав на кнопку «ОК».

Закроем «Диспетчер размерных стилей». Изображение полей с установленными параметрами приведено на рис. 2.14.

Закончив настройку «Размерных стилей, устанавливаем толщину линий 0,25 мм и переходим к простановке размеров.

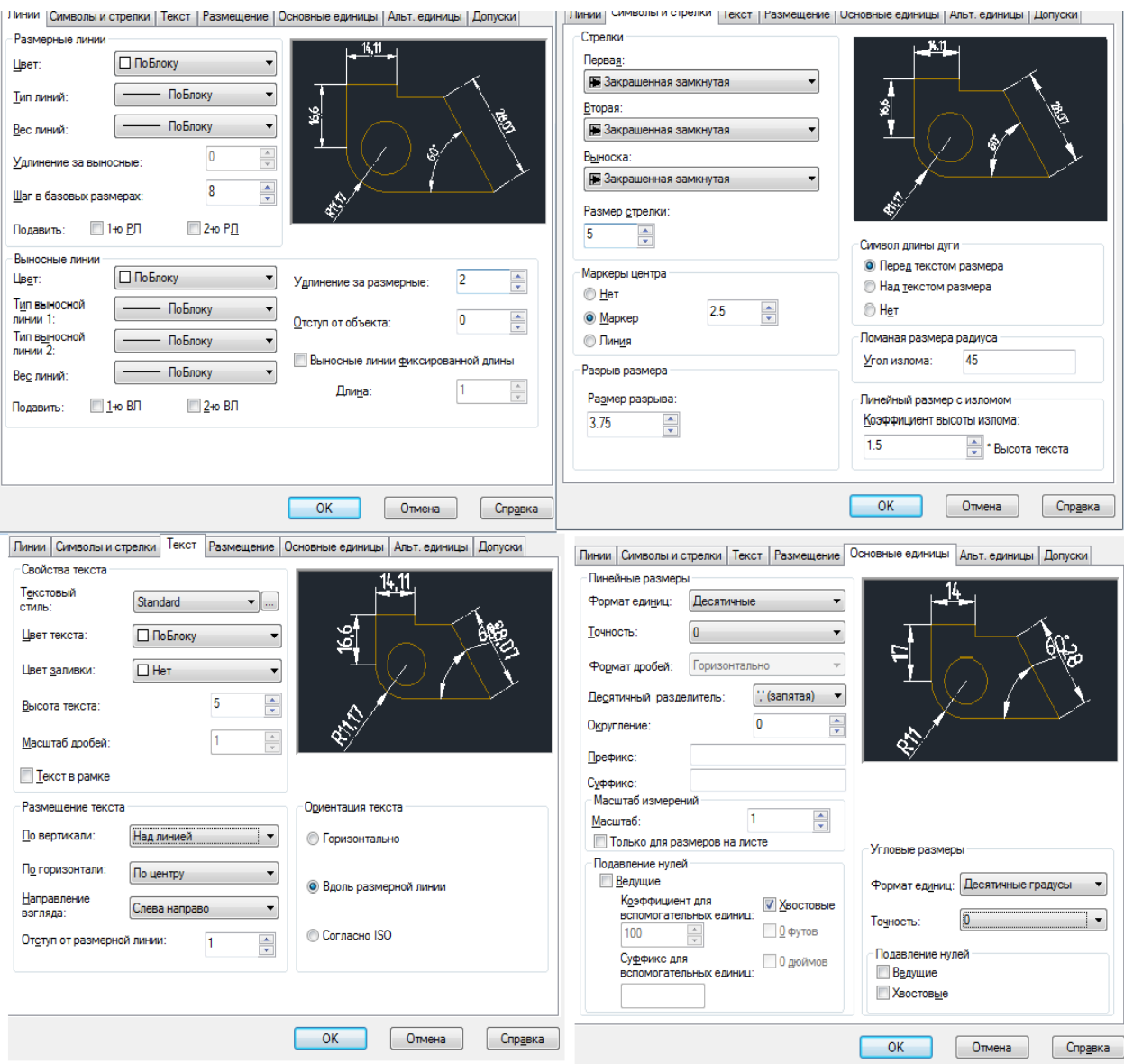

Рис. 2.14. Настройка стиля размеров

Для простановки позиционных размеров используем инструмент «Линейный» (Размеры → Линейный) или нажмем на пиктограмму<sup>-</sup> на панели «Размеры». Чтобы вызвать панель «Размеры», перейдем на вкладку Сервис → Панели инструментов → AutoCAD →Размер. Левой кнопкой мыши укажем точки выхода выносных линий. Перемещая курсор, определим положение размера, нажав левую кнопку мыши. Используя инструмент «Линейный», расставим позиционные размеры, как показано на рис. 2.15. Для нанесения диаметральных размеров выделим размер и двойным щелчком мыши активируем текстовое поле. Переведем курсор в начало размера и, нажав на пиктограмму  $\mathscr{A}$ , расположенную на раскрывшейся панели, установим символ «Диаметр».

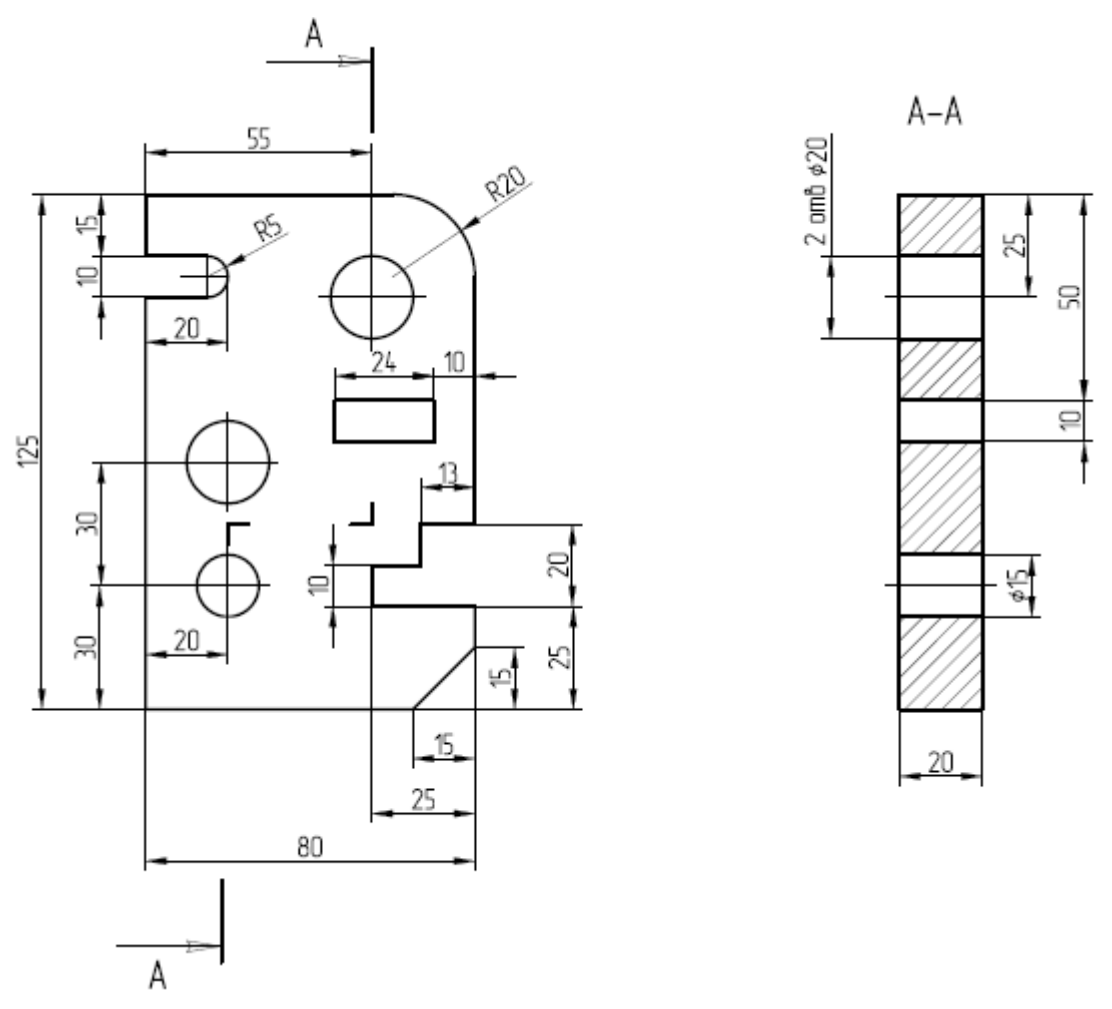

Рис. 2.15. Простановка линейных размеров

Для простановки радиальных размеров воспользуемся командой «Радиус» (Размеры - Радиус) или нажмем пиктограмму • на панели «Размеры». Укажем левой кнопкой мыши радиальную кривую, радиус которой необходимо поставить, и установим расположение фантома размерной надписи, закрепив его нажатием левой кнопки мыши. На рис. 2.16 приведен образец выполненной работы.

Закончив выполнение работы, сохраним еѐ и экспортируем в PDF для вывода на печать.

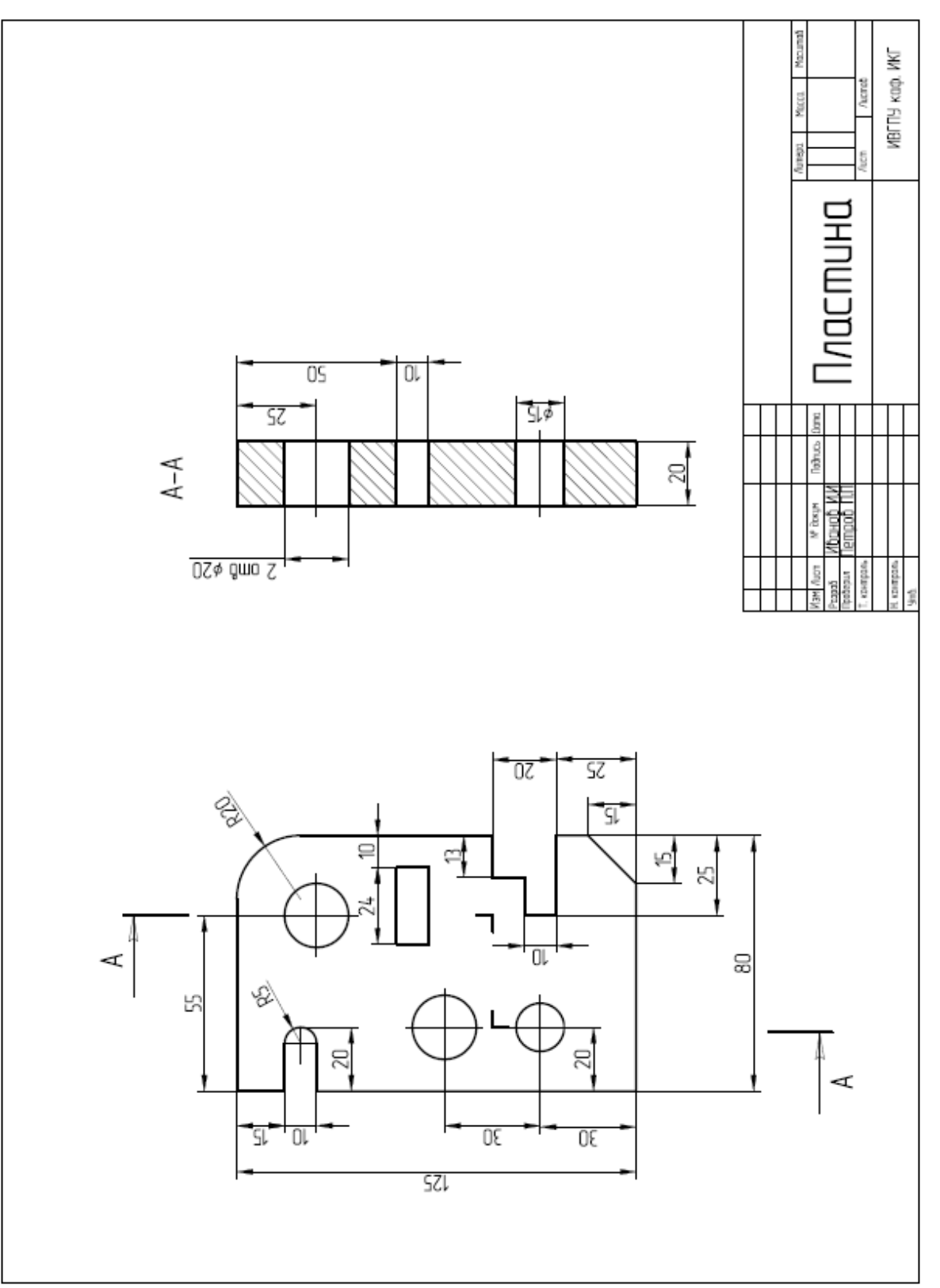

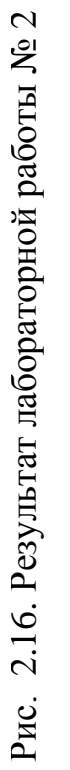

### Практическая работа № 3

#### **Построение чертежа с использованием команд редактирования**

1. Создание формата

Открываем новый документ «Сопряжения». Создаѐм рамку листа формата А4 (210 х 297 мм). Копируем из результатов практической работы № 1 основную надпись. В основной надписи заполняем поля, используя команду «Текст», в соответствии с рис. 3.1.

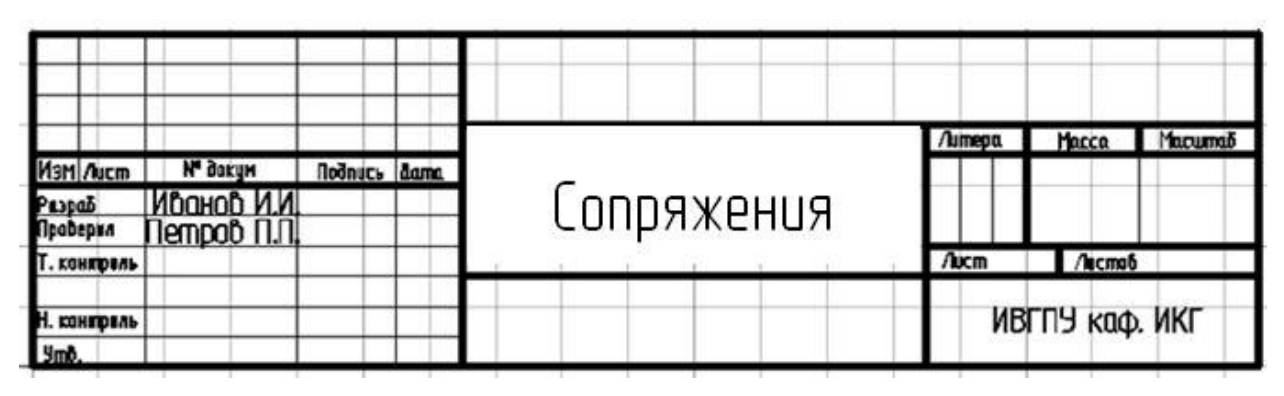

Рис. 3.1. Основная надпись чертежа

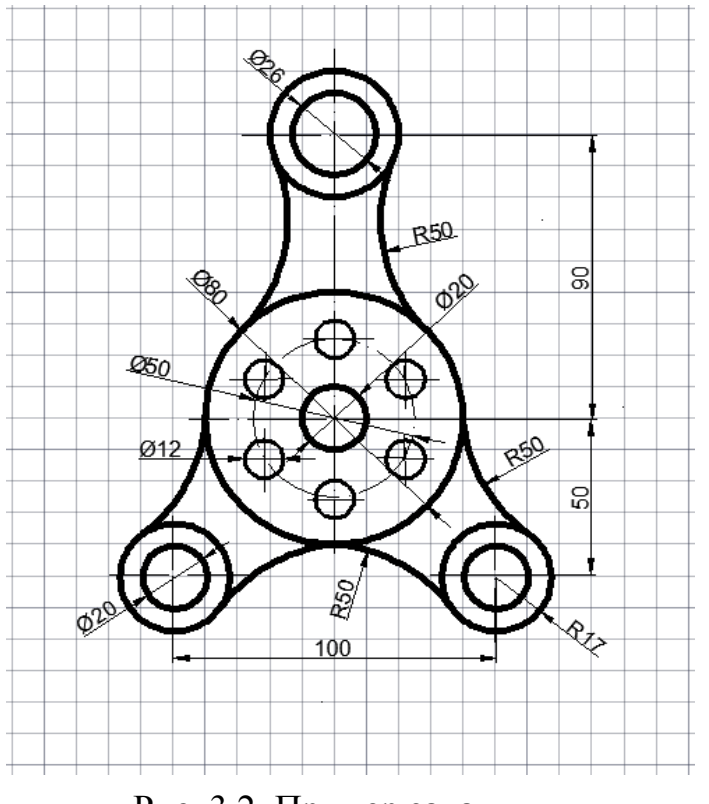

Рис. 3.2. Пример задания

#### 2. Построение изображения

Начинаем построение представленного изображения (рис. 3.2) со вспомогательных линий.

Используя команду «Отрезок» (Рисование → Отрезок), построим вспомогательные вертикальную и горизонтальную линии произвольной длины. Точку пересечения этих линий нужно расположить в центре рабочего поля (координата точки их пересечения может быть ≈ (110,160)).

Горизонтальные и вертикальные линии рекомендуется проводить в режиме ОРТО (соответствующая кнопка в строке «Состояния» или клавиша <F8>).

Для построения вышеуказанных линий можно не вводить в командную строку координаты первой и второй точек отрезка.

Нажимаем команду «Смещение» на панели «Редактирование» или в падающем меню (Редактирование  $\rightarrow$  Смещение). Указываем мышью горизонтальную линию. Скопируем эту линию на расстоянии 90 мм вверх и на 50 мм вниз, а затем вертикальную линию влево и вправо на 50 мм (рис.3).

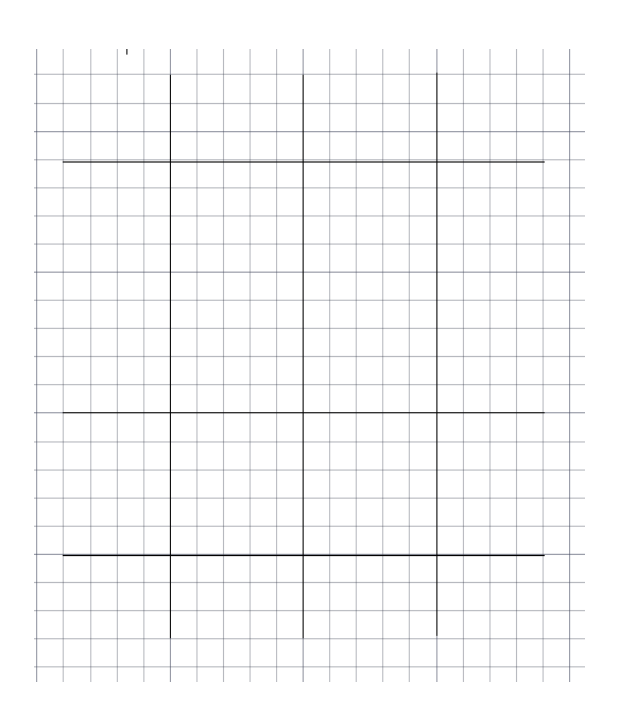

Рис. 3.3. Разметка базовых точек

### 3. Построение необходимых окружностей

Нажимаем команду «Круг» и указываем мышью центр окружности (центр пересечения вспомогательных линий). В командную строку заводим диаметр окружности  $\varnothing$  20 мм. Все оставшиеся окружности ( $\varnothing$  50 мм,  $\varnothing$  80 мм,  $\varnothing$  40 мм,  $\varnothing$  26 мм,  $\varnothing$  20 мм и R17 мм) строим аналогично, задавая центры с помощью объектной привязки «по пересечению» (рис. 3.4).

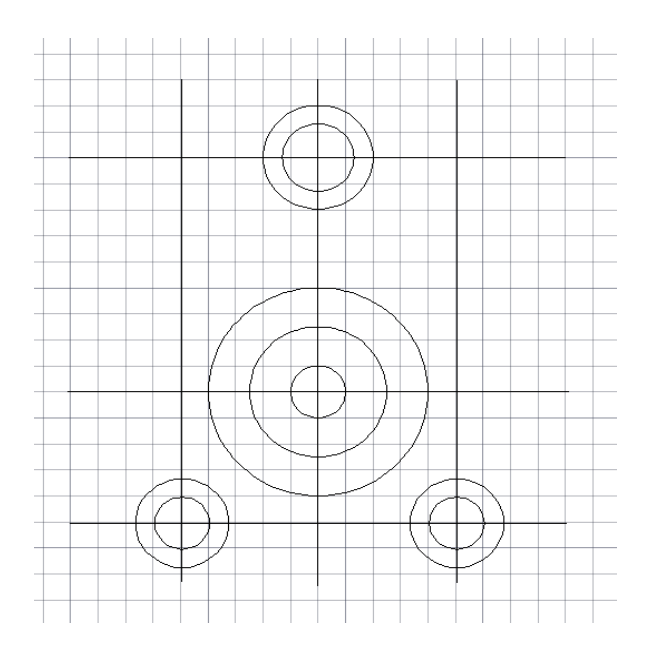

Рис. 3.4. Ввод окружностей

4. Построение сопряжений

Нажимаем команду «Сопряжение» на панели «Редактирование» или в падающем меню (Редактирование  $\rightarrow$  Сопряжение). В командную строку заводим радиус 50 мм « Enter».

Выбираем первый объект, указав мышью на окружность Ø 40 мм. Выбираем второй объект, указав мышью на окружность Ø 80 мм. Аналогично выполняем сопряжение оставшихся объектов (рис. 3.5).

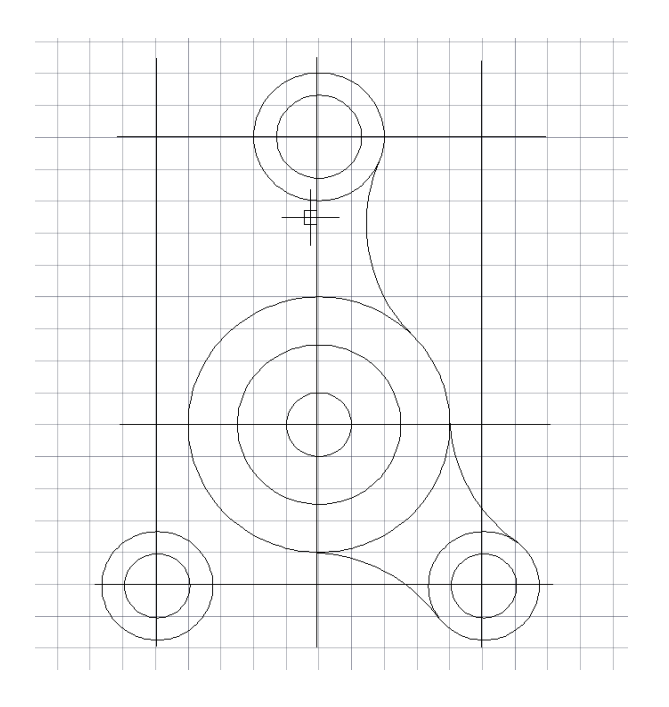

Рис. 3.5. Построение сопряжений

5. Построение зеркального отображения

Нажимаем команду «Зеркало» на панели «Редактирование» или в падающем меню (Редактирование  $\rightarrow$  Зеркало).

Выбираем три построенные выше дуги сопряжения. Указываем мышью первую и вторую точки на оси симметрии, относительно которой производим зеркальное отображение. На запрос командной строки: Удалить исходные объекты? [Да/Нет] < Н>: нажимаем «Enter» (рис. 3.6).

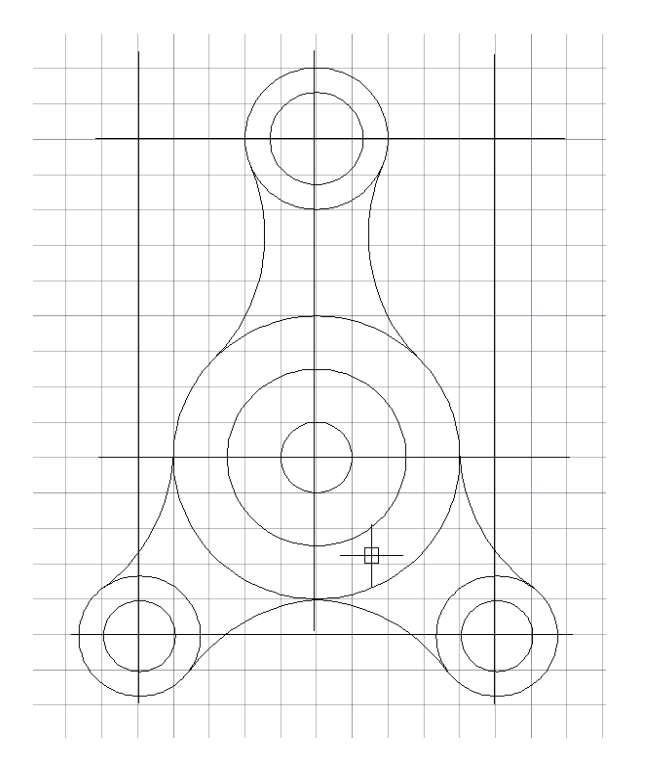

Рис. 3.6. Применение команды «Зеркало»

6. Построение массива

Нажимаем команду «Массив» на панели «Редактирование» или в падающем меню (Редактирование  $\rightarrow$  Массив). Указываем тип массива – круговой. Для построения шести окружностей Ø 12 мм, расположенных равномерно вдоль окружности Ø 50 мм с осевыми линиями, используем команду  $\mathcal{O}$  «Круг».

С помощью данной команды построим окружность Ø 12 мм (верхнюю из шести). Указываем мышью на построенную окружность, нажимаем «Enter» . Выделяем центральную точку массива, нажимаем «Enter» (рис. 3.7).

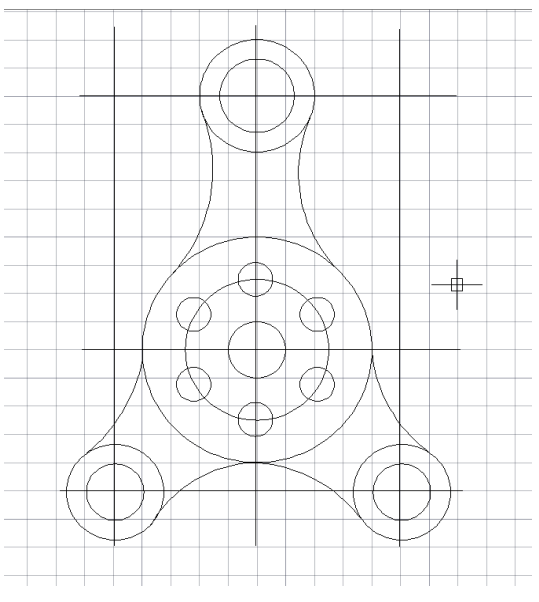

Рис. 3.7. Построение массива

7. Удаление вспомогательных линий

Нажимаем команду «Стереть» и удаляем вспомогательные линии. Левой кнопкой мыши выбираем линии, которые необходимо удалить, подтверждаем выбор, нажав клавишу «Enter».

8. Построение осевых линий

Для построения осевых линий добавим их в «Палитру линий». В меню «Выбор типа линий» выбираем «Другой …» и нажимаем кнопку «Загрузить». Из открывшегося списка выбираем ACAD\_ISO04W100 (Осевую линию) (см. рис. 2.10) и нажимаем «ОК». Выделяем линии, которые должны быть осевыми, и меняем их стиль на штрихпунктирный, выбрав тип линии из «Палитры линий» и установив вес 0,25 мм.

9. Установка осевых линий

Устанавливаем основные линии - вес 0,7 мм (рис. 3.8).

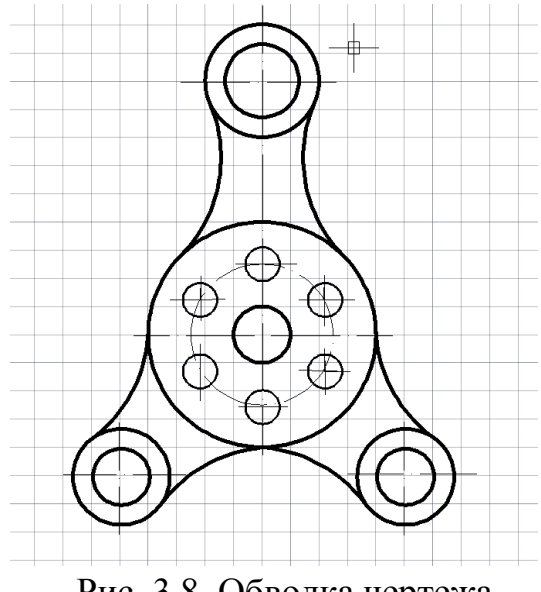

Рис. 3.8. Обводка чертежа

10. Простановка размеров

Настраиваем стиль размеров. Для этого открываем «Диспетчер размерных стилей» (Размеры  $\rightarrow$  Размерные стили ...). В диспетчере выбираем «Новый …» и создаѐм «Стиль ГОСТ» с параметрами, указанными ранее (см. рис. 2.13), и нажимаем «Далее». Устанавливаем толщину линии 0,25 мм. Проставляем размеры.

На рис. 3.9 приведен образец выполненной работы. Сохраняем работу в PDF и готовим к печати.

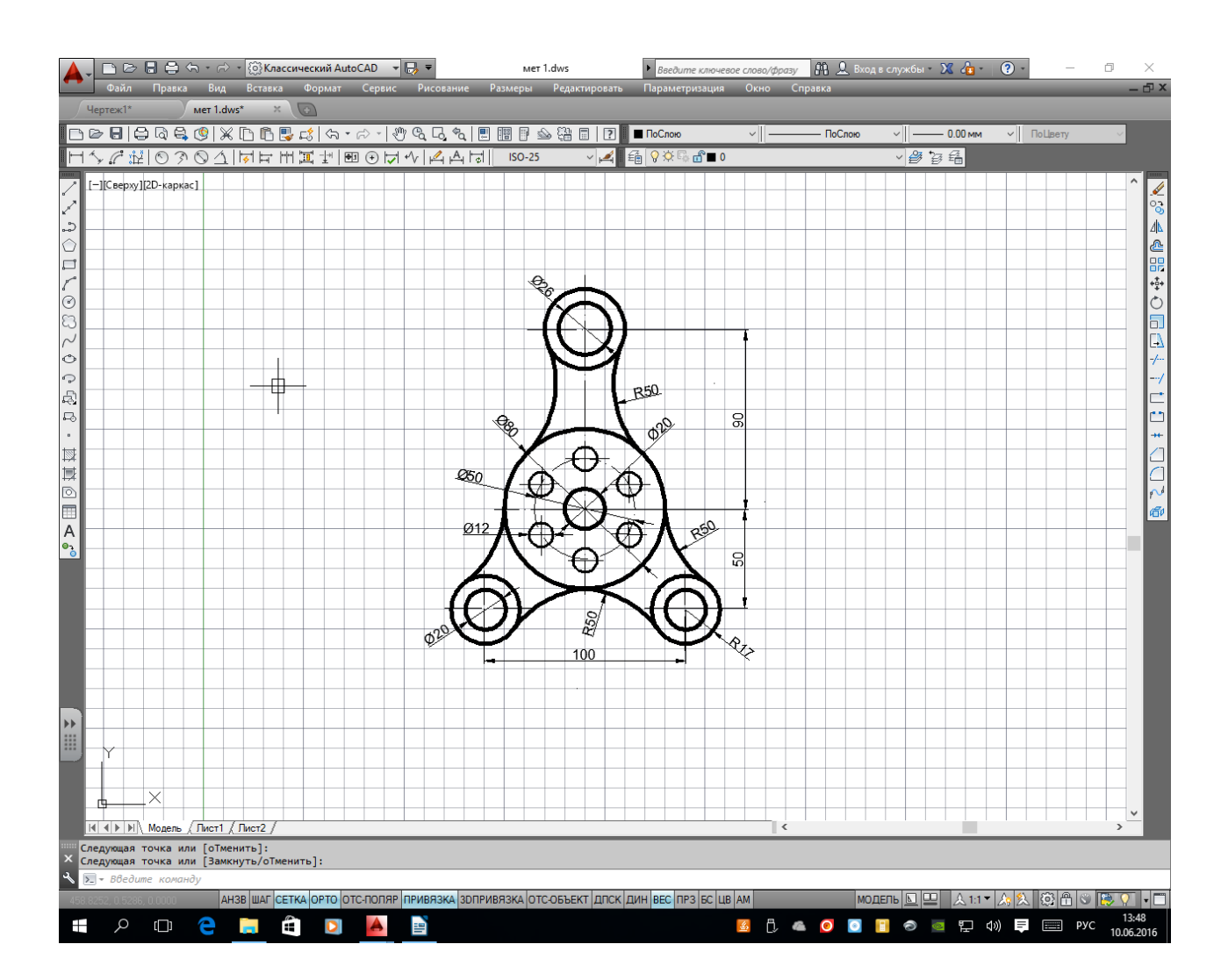

Рис. 3.9. Пример выполнения работы

1. Полещук, Н.Н. Самоучитель AutoCAD 2014 / Н.Н. Полещук. – СПб.: БХВ-Петербург, 2014. – 464 с.

2. Райтман, М. Самоучитель AutoCAD 2014 / М. Райтман. – М.: Эксмо,  $2014. - 560$  c.

3. Жарков, Н.В. AutoCAD 2012 / Н.В. Жарков, Р.Г. Прокди, М.В. Финков. – СПб.: Наука и техника, 2012. – 624 с.

4. Полещук, Н.Н. AutoCAD 2010 / Н.Н. Полещук. – СПб.: БХВ-Петербург, 2009. – 800 с.

5. Полещук, Н.Н. AutoCAD 2009 / Н.Н. Полещук. – СПб.: БХВ-Петербург, 2009. – 1184 с.

6. Журавлев, А.С. AutoCAD для конструкторов. Стандарты ЕСКД в AutoCAD 2009/2010/2011. Практические советы конструктора (+CD-ROM) / А.С. Журавлев. – СПб.: Наука и техника, 2010. – 384 с.

### **МЕТОДИЧЕСКИЕ УКАЗАНИЯ**

для выполнения графических работ по компьютерной графике в системе AUTOCAD для обучающихся по всем направлениям подготовки и специальностям

> Составители: Рустем Равилевич Алешин Анна Альбертовна Панова

> > Рецензент Д.А. Пирогов Редактор Н.Е. Бочкарёва

Формат 1/8 60х84. Плоская печать. Усл. печ. л. 3,72. Уч.-изд. л. 2,0. Тираж 20 экз. Заказ №

ФГБОУ ВО «Ивановский государственный политехнический университет» Издательский центр ДИВТ 153000 г. Иваново, Шереметевский проспект, 21

## **ДЛЯ ЗАМЕТОК**